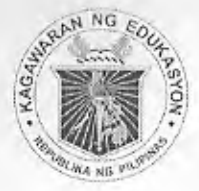

Republic of the Philippines Department of Coucation Region X DIVISION OF MISAMIS ORIENTAL Cagayan de Oro City owy on the USS (088) 856-4454 / (08822) 72-46-15<br>Fax No.: (088) 856-4524 / e-mail: misamisoriental@deped.gov.ph

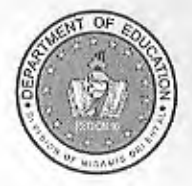

#### DIVISION MEMORANDUM

No. 213 s. 2015

June 14, 2015

To **Public Schools District Supervisors** Elementary/Secondary School Heads Elementary/Secondary School ICT Coordinators Mrs. Meylinda M. Paceño, EPS-I/Division Private Schools Coordinator Private School Administrators Private School ICT Coordinators

CHERRY MAE L. LIMBACO, Ph.D., CESO V From : Schools Division Superintendent

MAPPING THE UNMAPPED SCHOOLS

In line with the DepEd MAPaaralan Project! School Mp. I-Pin Mo! the Division hereby request all schools both public and private to participate and comply in plotting the unmapped schools.

School heads/administrators and School ICT coordinators should ensure the accuracy in mapping their respective schools by plotting and verifying the accurate geographic coordinates in the master list of schools.

Attached are the pertinent instructions and list of unmapped public and private schools.

For immediate dissemination and compliance.

Subject:

# **Department of Education SCHOOL MAPPING PROJECT**

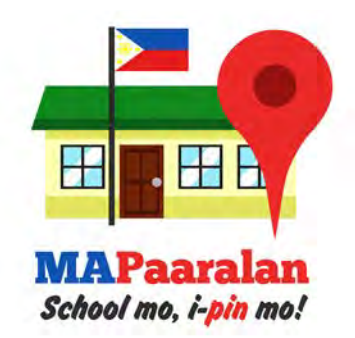

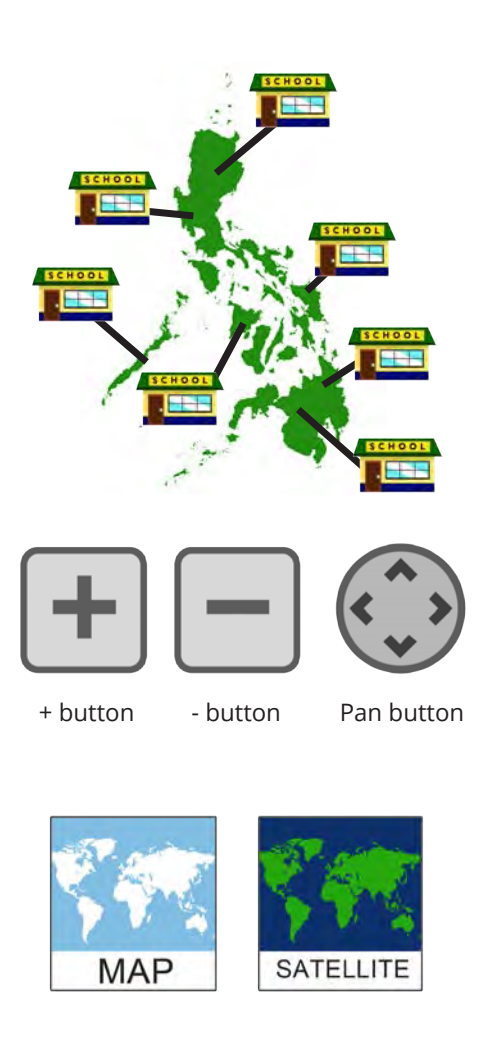

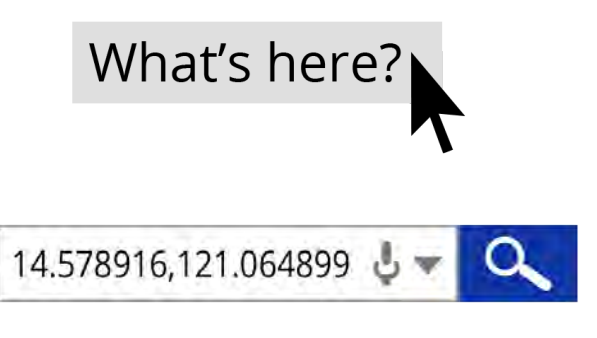

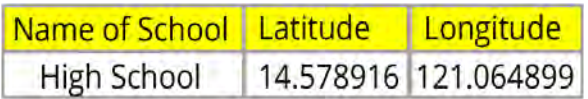

# **Mapping the Unmapped**

- 1. Check the master list of the schools:
	- **• bit.ly/depedschools-public**
	- **• bit.ly/depedschools-private**
	- **• bit.ly/depedoffices** This will lead you to a Google spreadsheet.
- 2. If the school has its **Latitude** and **Longitude**, this means that the school is mapped. Otherwise, if it says "*(blank)*", visit the websites below to get the coordinates.

## **http://maps.google.com** or **https://www.bing.com/maps/**

3. Locate the area where the school is using the **+ button** to zoom in (you may also *double click*) or the **– button** to zoom out. To move across the map, use the **Pan Button** or by *dragging the mouse* to the school location.

Use the *Earth/satellite view* to locate the school.

4. Once the school has been located, **right-click** on the center of the school.

## 5. Select **What's here?**

- 6. In the search box at the top of the page, the latitude and longitude of the school will appear. It is separated by a comma, *","*
- 7. Copy the latitude and longitude on the Google spreadsheet. Do not to include the comma.
- 8. The Google spreadsheet will automatically save and the location of the school is already updated.

#### **Note:**

- **• If the satellite images in Google are not clear, you may check out Bing Maps.**
- 
- **• In Bing Maps, change "Road" view into "Automatic" for satellite imagery.**